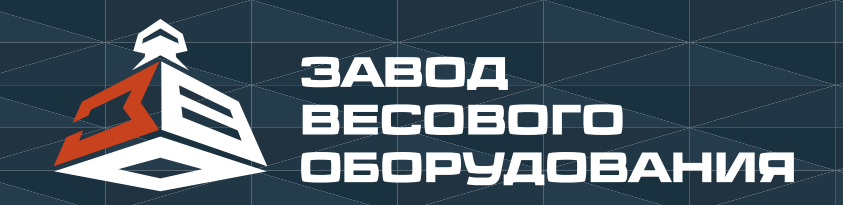

# **Руководство по работе с сервером** MONACS

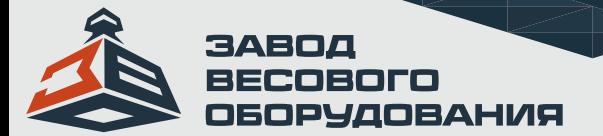

# 1.Общие сведения.

Сервер мониторинга весовой системы монакс создан для удаленного мониторинга и контроля всех весовых систем, установленных на транспортных средствах, для каждой организации, а также для создания и отправки заданий на весовую систему, установленную на погрузчике. Для стабильной работы удаленного мониторинга, и непрерывной передачи данных с установленной весовой системой «Monacs», необходимо постоянное подключение планшета (терминала ВТЦ) к сети интернет. В комплектации к системе взвешивания, если необходимо использование сервера, можно дополнительно приобрести промышленный роутер.

# 2. Настройка сервера и терминала ВТЦ для их синхронизации.

После первого включения мини ПК необходимо пройти регистрацию. Для этого необходимо нажать кнопку регистрация и пошагово заполнить все запрашиваемые данные. После успешного прохождения регистрации пользователь введя свой логин и пароль (назначенный при регистрации) Попадает на главную страницу приложения. После этого Вам необходимо активировать лицензию на то количество ТС (транспортных средств) которые были запрошены у менеджера компании.

\*В стандартном варианте первоначальная регистрация и активация уже производится на заводе изготовителе и пользователь уже входит под стандартным логином и паролем. Который при дальнейшем использовании можно поменять.

Логин: admin

Пароль: admin

При самостоятельной активации ее можно произвести 2 - мя способами «Активации лицензии» «Онлайн» и «Офлайн» Если ваш планшет зарегистрирован в системе нажмите «Завершить активацию» если нет, то свяжитесь с менеджером, второй из вариантов «Офлайн» у вас будет уникальный код его нужно будет сообщить менеджеру, менеджер отправит код, который вам нужно будет ввести в поле и нажать «Активировать лицензию».

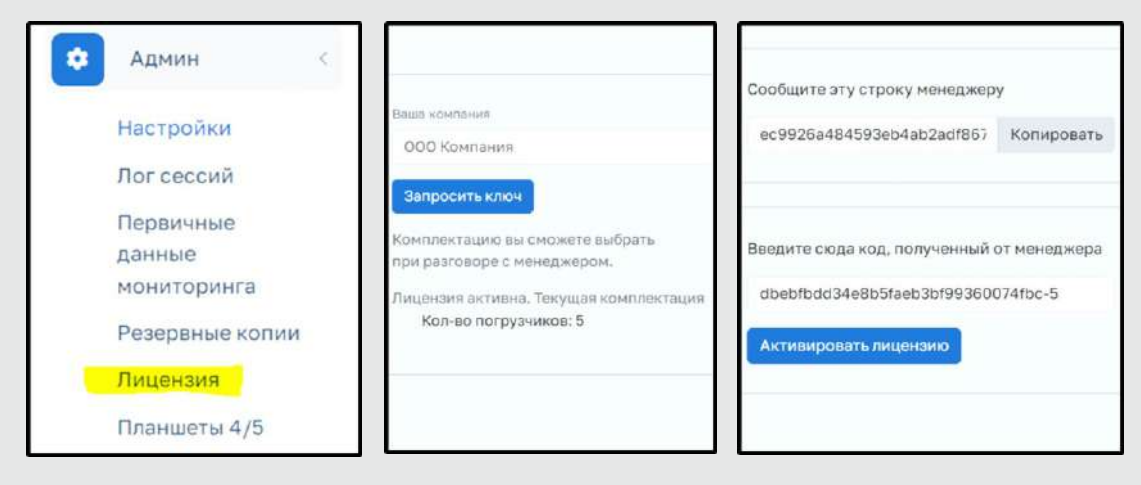

После «Активации лицензии» будет написано «Лицензия активна».

Лицензия активна. Текущая комплектация Кол-во погрузчиков: 5

2.1 Настройка сети для работы Monacs-сервера.

Для организации доступа извне к серверу MONACS необходимо сделать следующее:

а) IP-адрес в локальной сети для MONACS-сервера следует назначать с помощью DHCP по macадресу, который можно посмотреть в настройках через приложение MONACS сервер, или уточнить у менеджера компании.

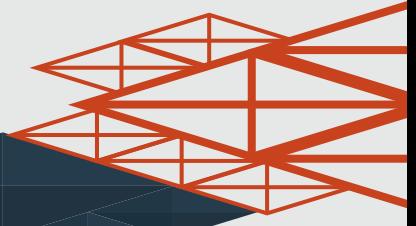

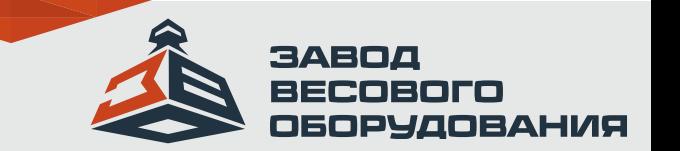

b) Необходимо обеспечить доступ извне к 80-му порту сервера (Port Forwarding). PublicIPaddress:PORT > PrivateIPaddress:80

с) Прописать данный IP адрес в ПК Monacs сервер. Чтобы прописать IP адрес, нужно на мини ПК (Monacs-сервер) зайти в «Настройки» --- «МАС-адреса»

d) На планшете устанавливаемого на погрузчике следует указывать в качестве адреса MONACSсервера PublicIPaddress:PORT.

Раздел «Об устройстве» - «Настройка синхронизации» как на примере ниже:

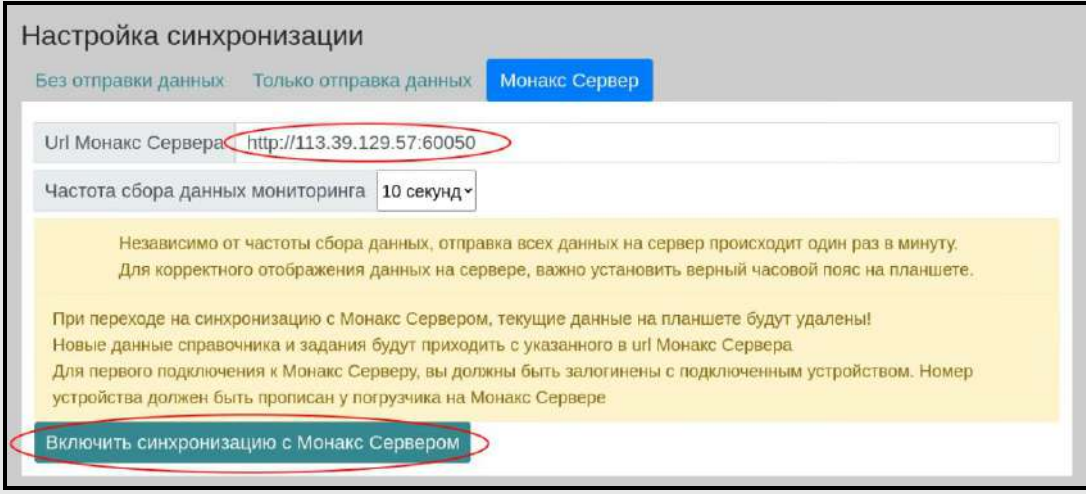

Так же установить частоту сбора данных мониторинга и нажать кнопку «Включить синхронизацию с Monacs Сервером». При этом терминал ВТЦ погрузчика должен быть подключен к сети интернет. Для этого используется промышленный модем, приобретенный у завода изготовителя или любое другое устройство для подключения к интернету.

Настройки синхронизации Monacs-сервер и терминала ВТЦ погрузчика на этом завершены.

#### 3. Краткое описание по работе с ПО Monacs-сервер.

После ввода логина пароля пользователь попадает на главную страницу ПО:

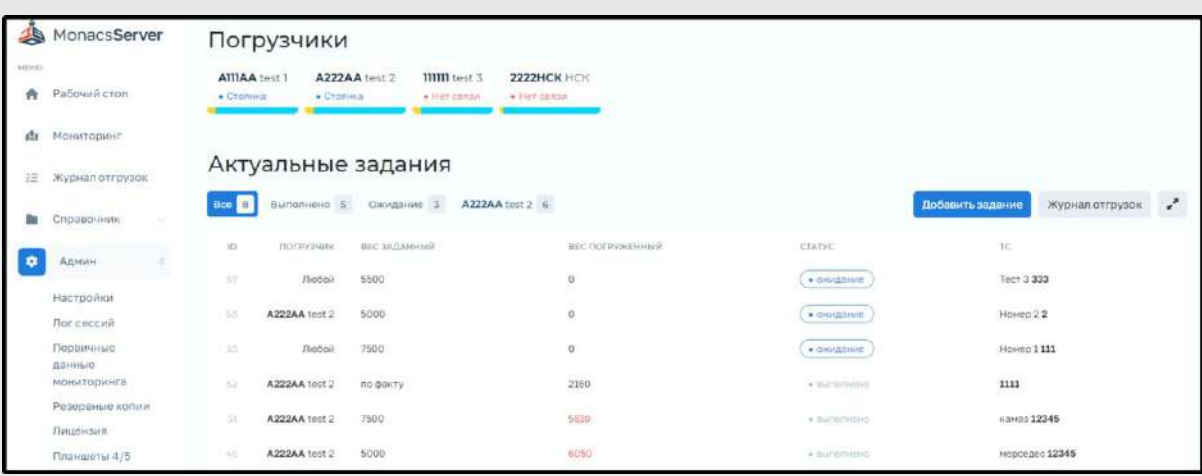

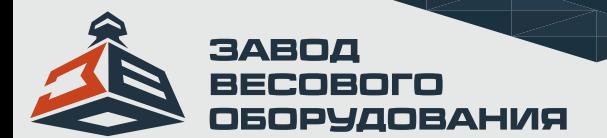

3.1 Для начала работы необходимо добавить ТС. Для этого входим в раздел «справочник» подраздел «погрузчики».

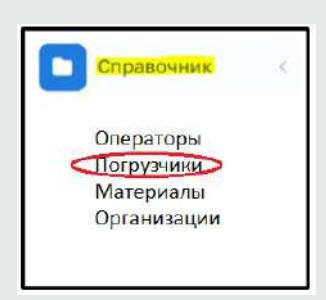

#### Далее в разделе «Погрузчики» нажав на кнопку «добавить»

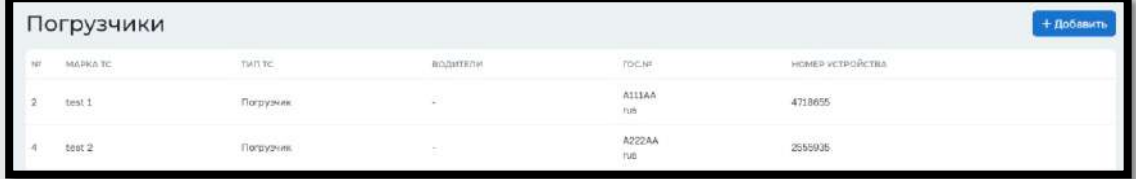

#### Вводим данные по примеру ниже:

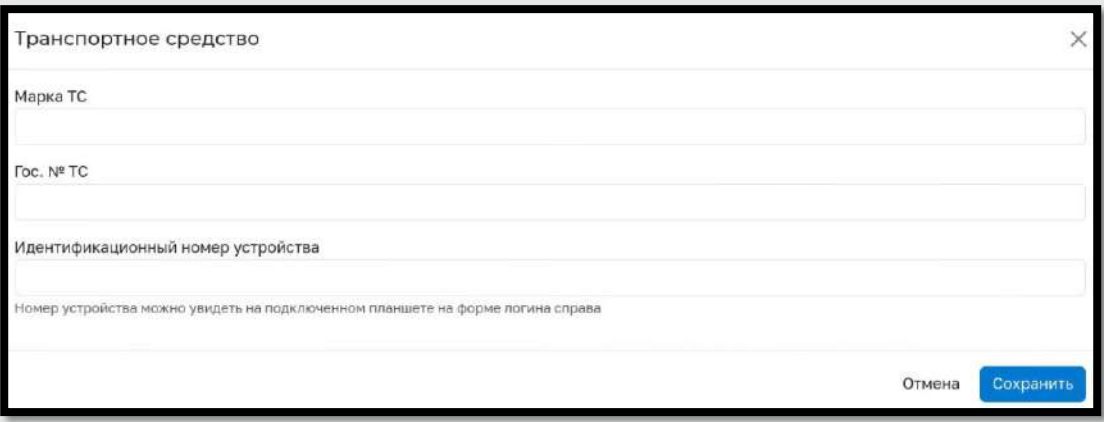

Нажимаем кнопку «сохранить». ТС на сервере заведено и появится на главной странице экрана.

3.2 Далее необходимо добавить операторов (водителей) этого ТС. После этого сообщить логин и пароль каждому из водителей.

Для того что бы добавить водителей необходимо зайти в раздел «справочник» подраздел «операторы»

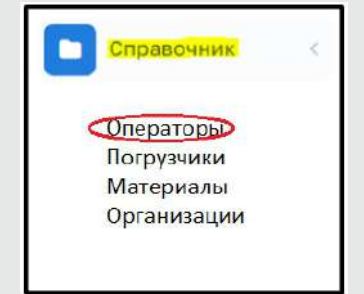

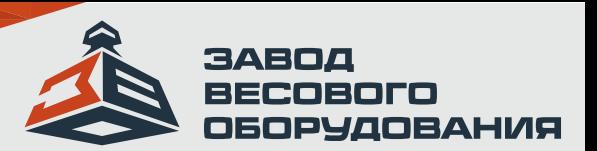

Нажав на кнопку «операторы» пользователю откроется следующая страница:

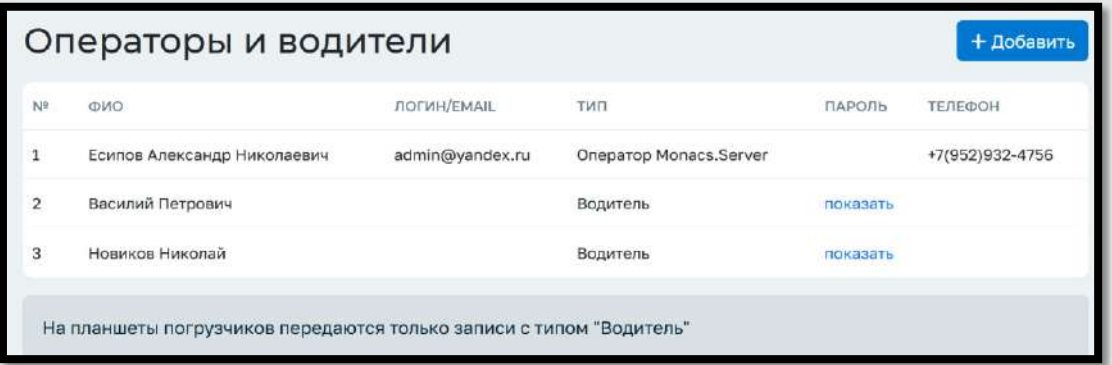

При нажатии на кнопку «добавить» появляется следующая страница для заполнения:

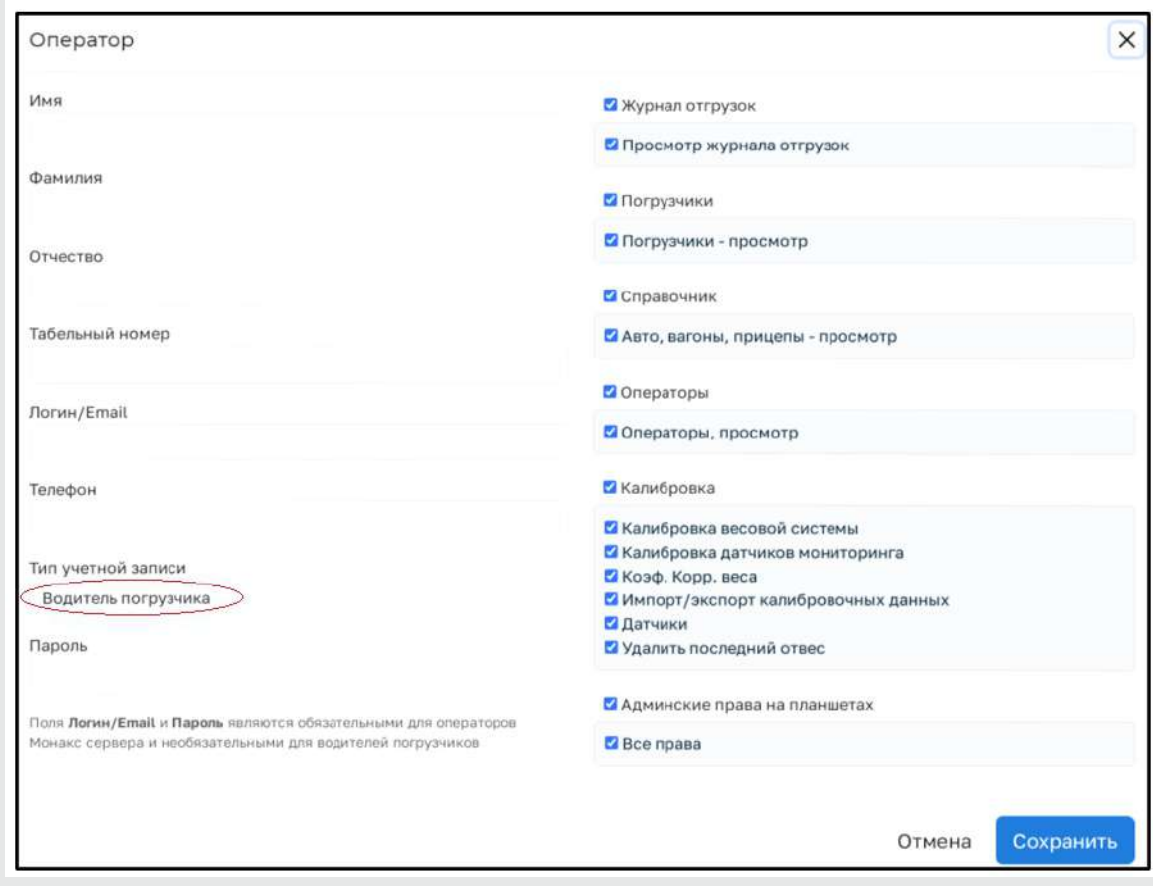

Тип учетной записи должен быть указан Водитель погрузчика. После этого выбираем галочками необходимые права доступа каждому из водителей и нажимаем кнопку «сохранить»

После этого водитель под своим логином и паролем сможет заходить на терминал погрузчика и производить отгрузку материала по заданиям.

3.3. Для того что бы создать оператора сервера с определенными правами необходимо в окне примера выше в ячейки «тип учетной записи» выбрать «оператор Монакс-сервера».

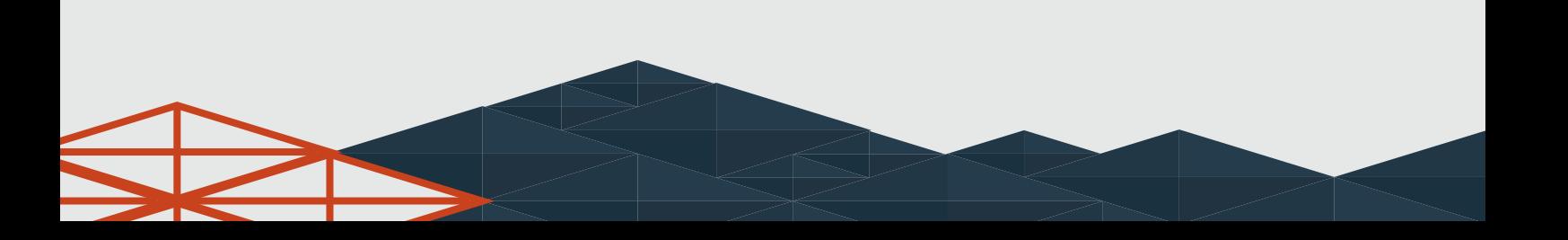

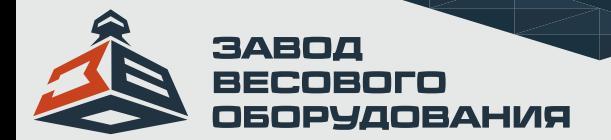

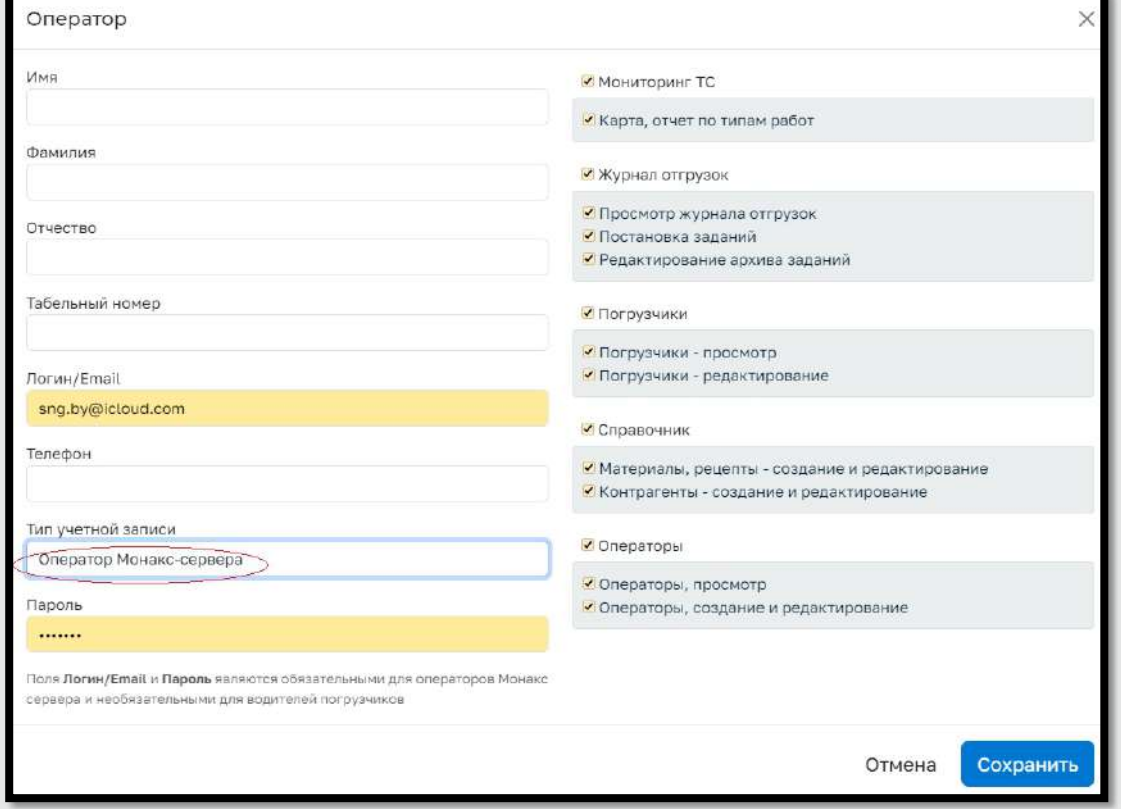

Просмотреть и при необходимости отредактировать водителей и операторов Монакс-сервера можно будет в разделе «операторы».

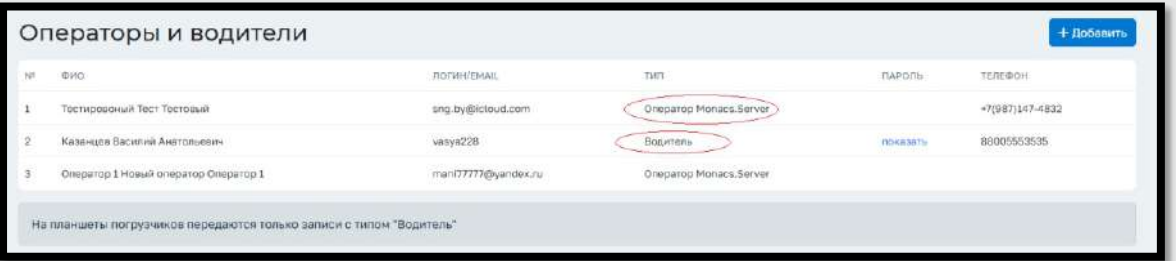

3.4 Так же в разделе «справочник» можно добавить материалы зайдя в подраздел «материалы»

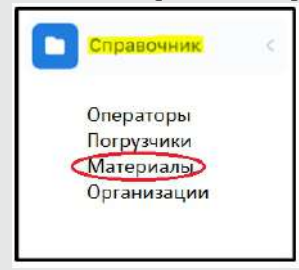

В данном подразделе мы заводим новый материал или редактируем уже существующий.

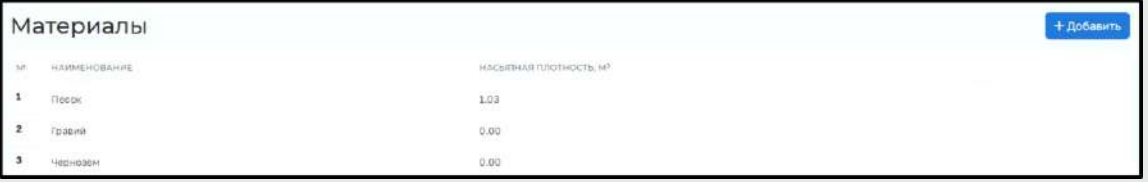

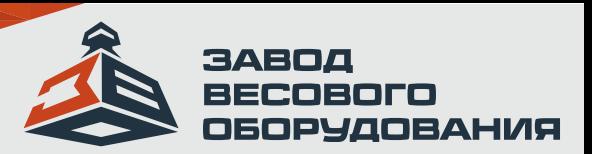

Для добавления нового материала необходимо нажать кнопку «добавить»

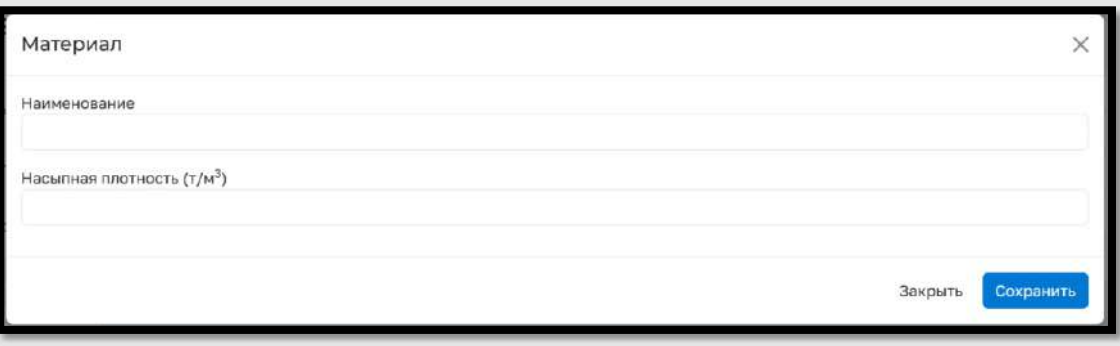

Затем заполнить ячейку наименование материала и насыпную плотность (для расчета помимо массы так же и объема материала).

#### 3.5 Для добавления Организации в разделе справочники нажимаем кнопку «добавить».

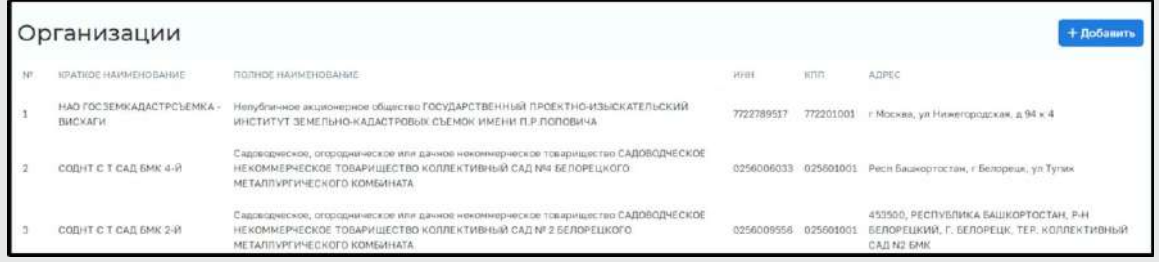

### Откроется страница по примеру ниже:

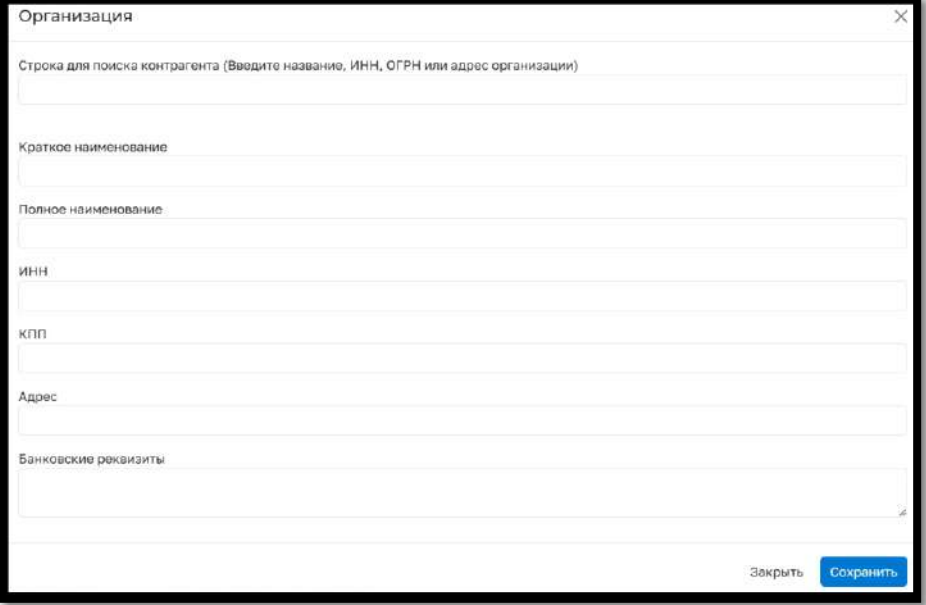

При вводе ИНН компании поля заполняются автоматически.

# 4. Главная страница приложения.

На главной странице можно увидеть основную информацию о состоянии транспортных средств находящихся в сети, режимах его работ (стоянка, работа, движение, холостой ход), а также с этого экрана создаются задания для водителей погрузчиков.

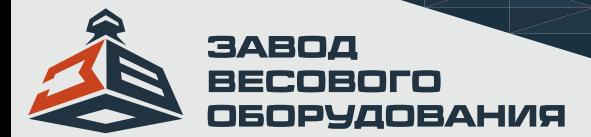

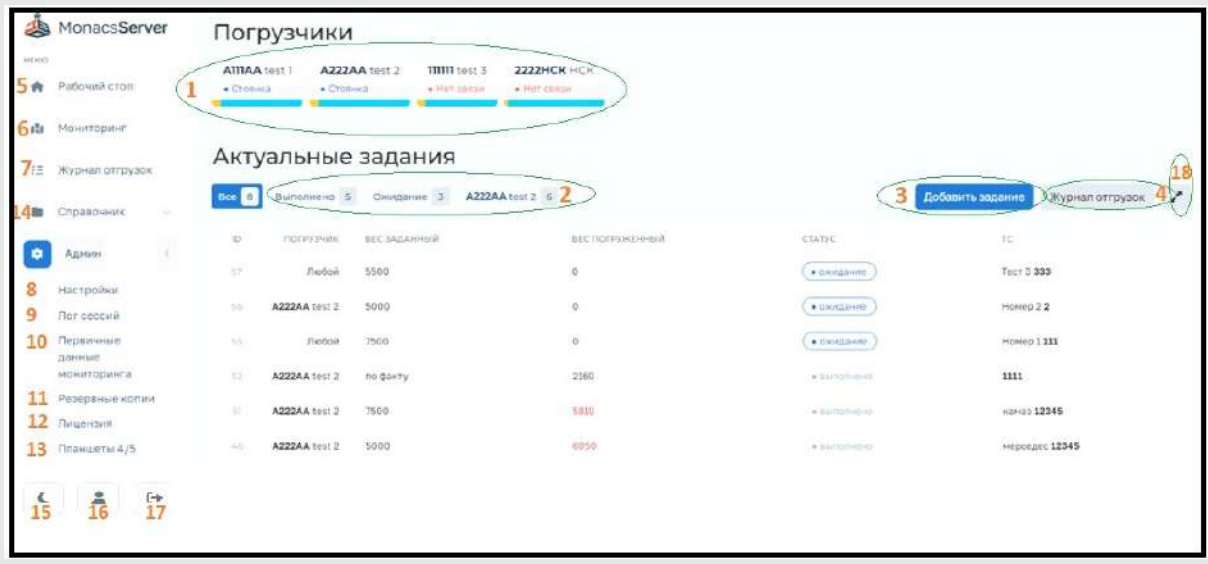

1. В данной строке отображаются все активированные (добавленные погрузчики) отражающие такую информацию как: Номер ТС, марку, и статус его состояния.

2. В данной строке отражается информация о количестве заданий: сколько и в каком статусе.

3. При нажатии кнопки «добавить задание» пользователь переходит на страничку создания задания для ТС. Заполняя таблицу по примеру ниже:

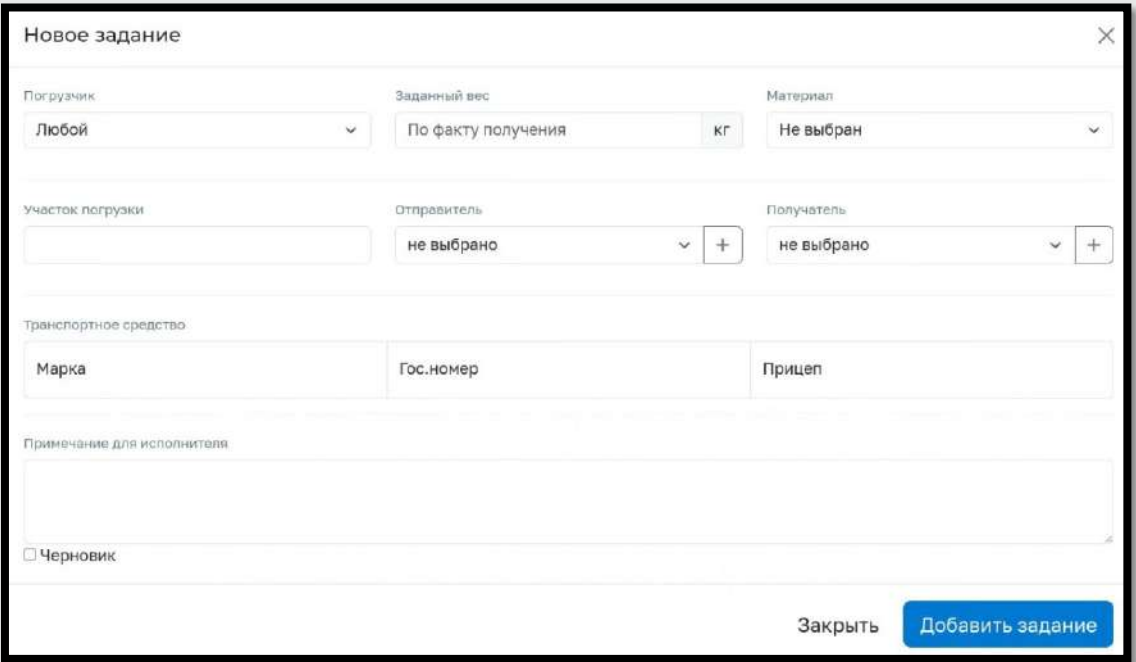

При выборе из выпадающего списка погрузчик «любой» задание получают все погрузчики и выполнять его будет тот который первый это задание откроет.

Все введенные данные отражаются в задания на терминале ВТЦ погрузчика. После заполнения всех необходимых данных нажимаем кнопку «Добавить задание» и задание появляется на главной странице со статусом «в ожидании»

4. Журнал отгрузок. При нажатии данной кнопки пользователь попадает на страницу журнала всех отгрузок:

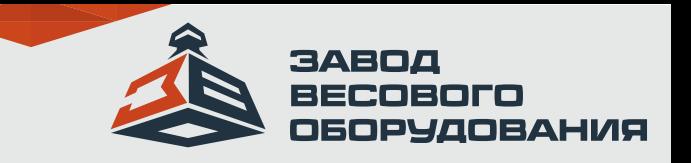

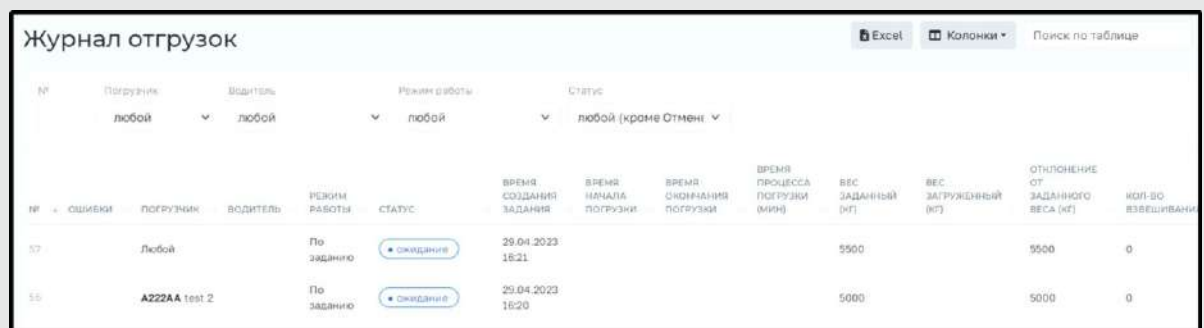

На данной странице пользователь может отфильтровать данные по любому из столбцов.

Так же имеется возможность выбрать те колонки, которые необходимо выводить. Для этого требуется нажать кнопку «колонки» и галочками выбрать требуемые. Имеется возможность сформировать документ отгрузок по отфильтрованным данным в формате Excel. Для этого необходимо нажать кнопку «Excel» и сохранить документ.

5. Рабочий стол. При нажатии данной кнопки пользователь попадает на главный экран программы.

6. Мониторинг. При нажатии данной кнопки пользователь попадает на страницу мониторинга режимов работы всех ТС и выводит карту с передвижениями ТС. GPS-маячок в стандартную комплектацию не входит.

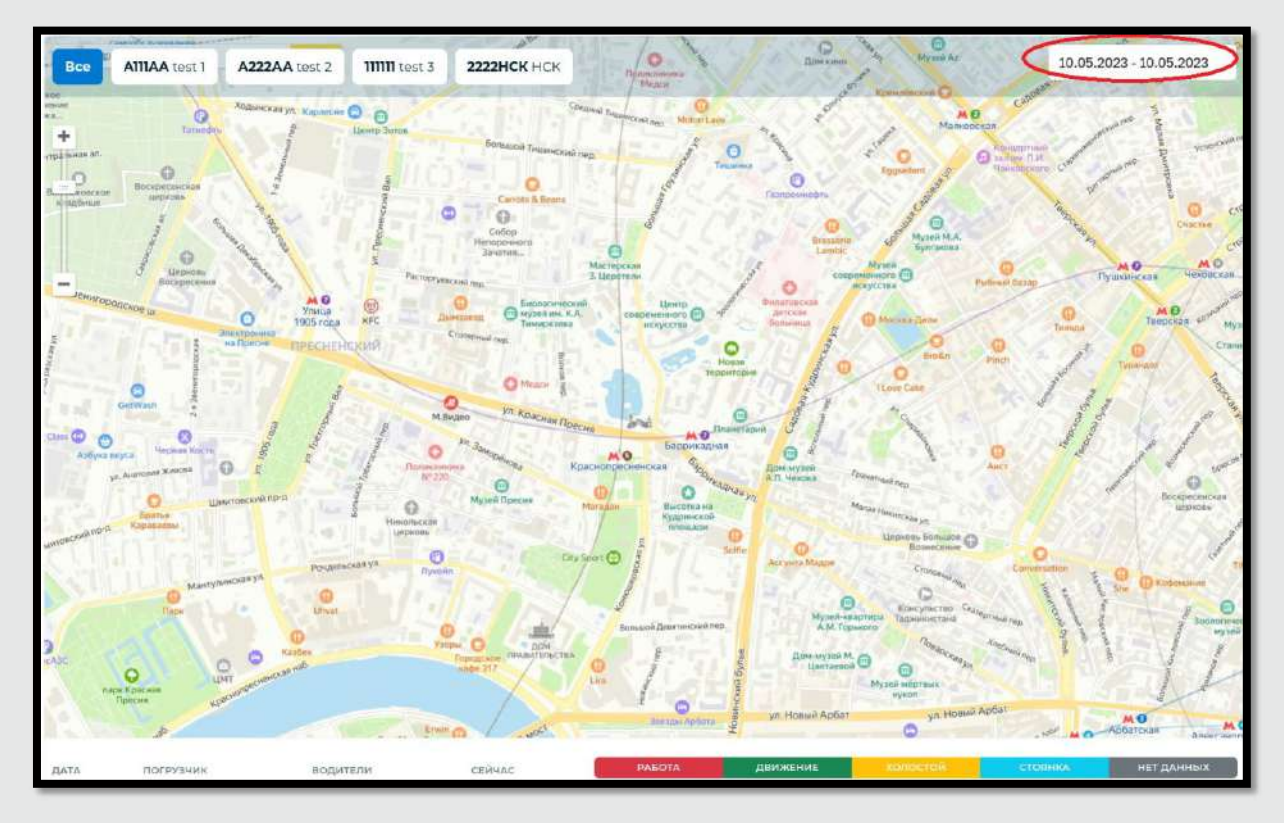

В нижней части отражается информация о режимах работы каждого ТС за текущие сутки.

При выборе периода по дате пользователь, используя фильтры может получить полную информацию по любому из погрузчиков за определенный промежуток времени.

#### 7. Журнал отгрузок. Описано в П.4

8. Настройки. Во вкладке «настройки» можно посмотреть параметры сети, обновить ПО Сервера, а также настроить часовой пояс. Также в этой вкладке можно открыть удаленный доступ, для онлайн поддержки, в случае неисправности, поменять IP адрес в случае необходимости и сбросить настройки до заводских.

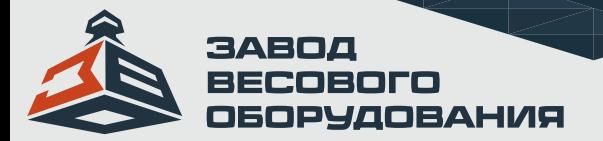

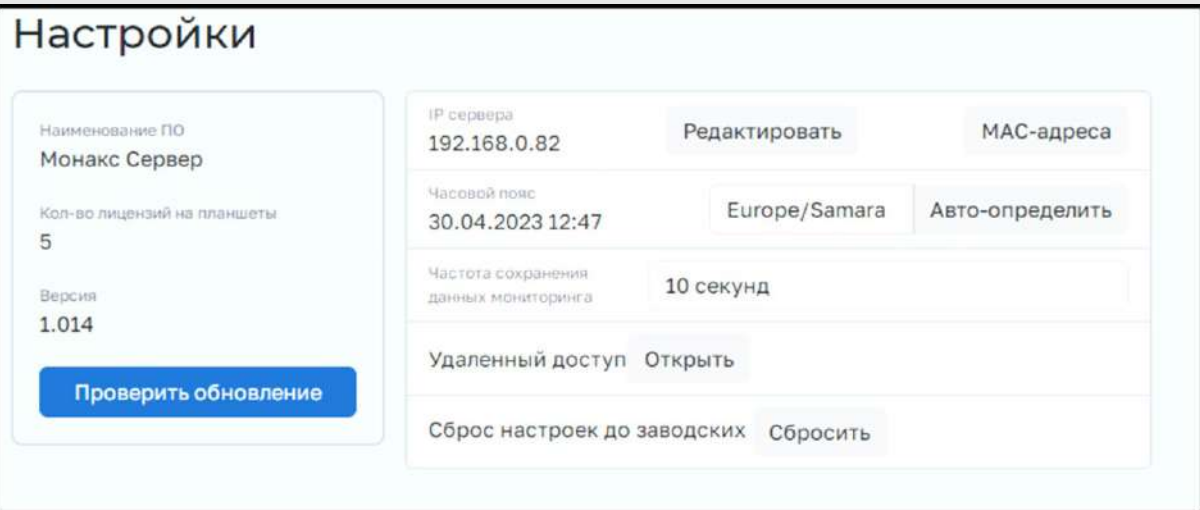

9. Лог сессий. В логе сессий можно посмотреть все действия, выполненные на сервере.

| Журнал сессий    |                                                      |                         | Удалить все                                 |
|------------------|------------------------------------------------------|-------------------------|---------------------------------------------|
| <b>OFIEPATOP</b> | <b>EPEMPRICIA</b>                                    | <b>4 BPENN BELICULA</b> | - удаленно                                  |
| Иванов И. И.     | 30.04.2023 11:33:20                                  |                         | 178.214.233.56                              |
| Иванов И. И.     | 30.04.2023 10:52:52                                  | 30.04.2023 10:59:19     | 178.214.233.56                              |
| Иванов И. И.     | 28.04.2023 18:44:19                                  | 30.04.2023 10:52:51     | 81,28,214.66                                |
| Иванов И. И.     | 28.04.2023 18:07:16                                  | 28.04.2023 18:44:18     | 81.28.214.66                                |
| Иванов И. И.     | 28.04.2023 14:30:03                                  | 28.04.2023 18:07:15     | 5.128.91.37                                 |
| Иванов И. И.     | A MARINA MARINA MARINA MARINA<br>28.04.2023 13:37:17 | 28.04.2023 14:30:02     | STOCK-TITTER<br>127.0.0.1<br>10000130001300 |

10. Первичные данные мониторинга. Во вкладке первичные данные мониторинга, можно подробно посмотреть состояние ТС, и его данные.

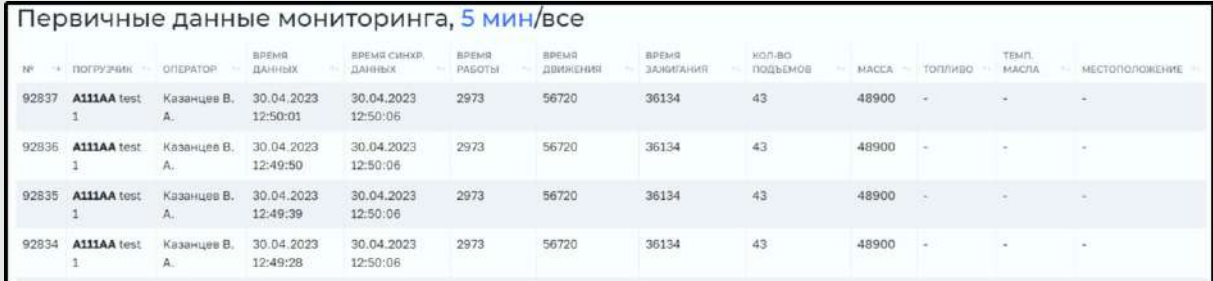

11. Резервные копии. В данном разделе имеется возможность сохранить резервные копии настроек сервера. Для этого необходимо сначала создать копию, сохранить ее на съемный носитель а при необходимости восстановить ее.

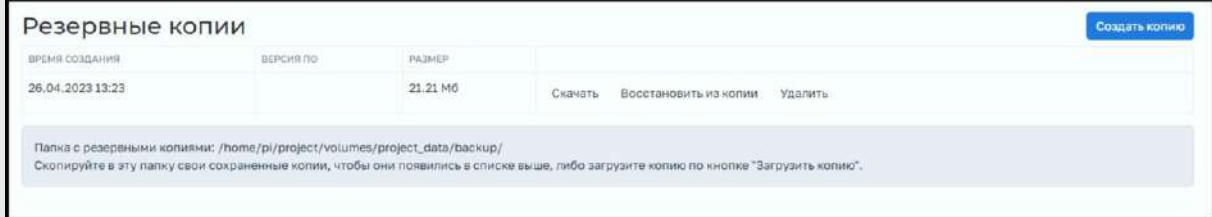

12. Лицензия. Данная вкладка актуальна для версии где расположении ПО Monacs-сервер находится на локальном мини ПК. В данном разделе можно просмотреть количество активированных единиц ТС которые можно прописать в системе. Так же возможно расширить количество ТС связавшись с менеджером компании для активации дополнительных ТС.

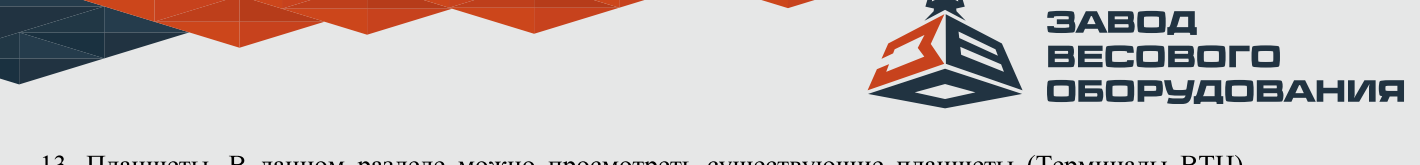

13. Планшеты. В данном разделе можно просмотреть существующие планшеты (Терминалы ВТЦ) установленные на ТС.

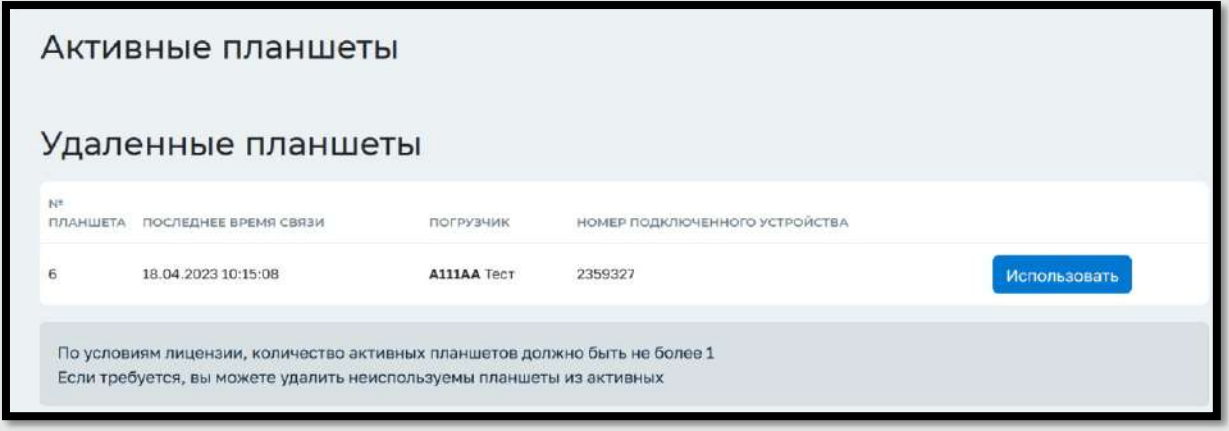

14. Справочник. Описано в П.3

15. • Смена фона со светлого на темный.

16. В данном разделе **О можно посмотреть того пользователя**, под которым осуществлен вход в систему сервера и так же поменять его данные и логин с паролем. При нажатии на данную кнопку попадаем на страницу по примеру ниже:

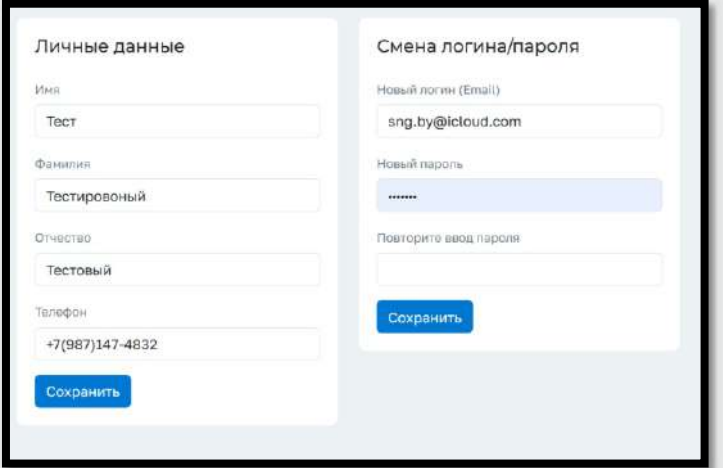

Выход из программы на форму ввода логина и пароля 17.  $\blacktriangleright$ 

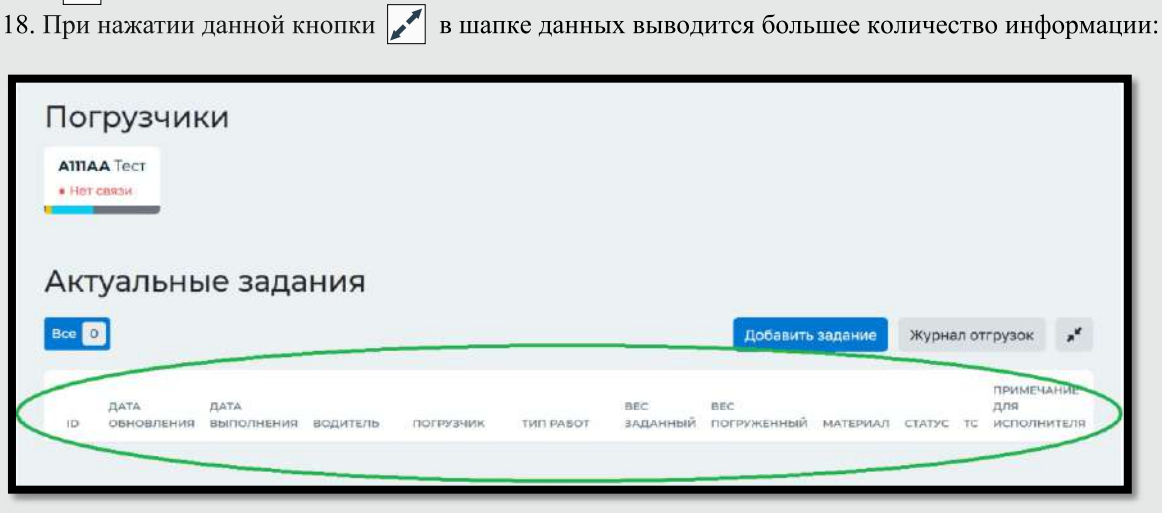